## **Shopify x PingPong Checkout 安装指南**

1. 登 陆 shopify 店 铺 后 台 , 访 问 【 Settings 】 - 【 Payments 】 - 【Supported payment methods】-【Add payment methods】->搜索: pingpong,安装。

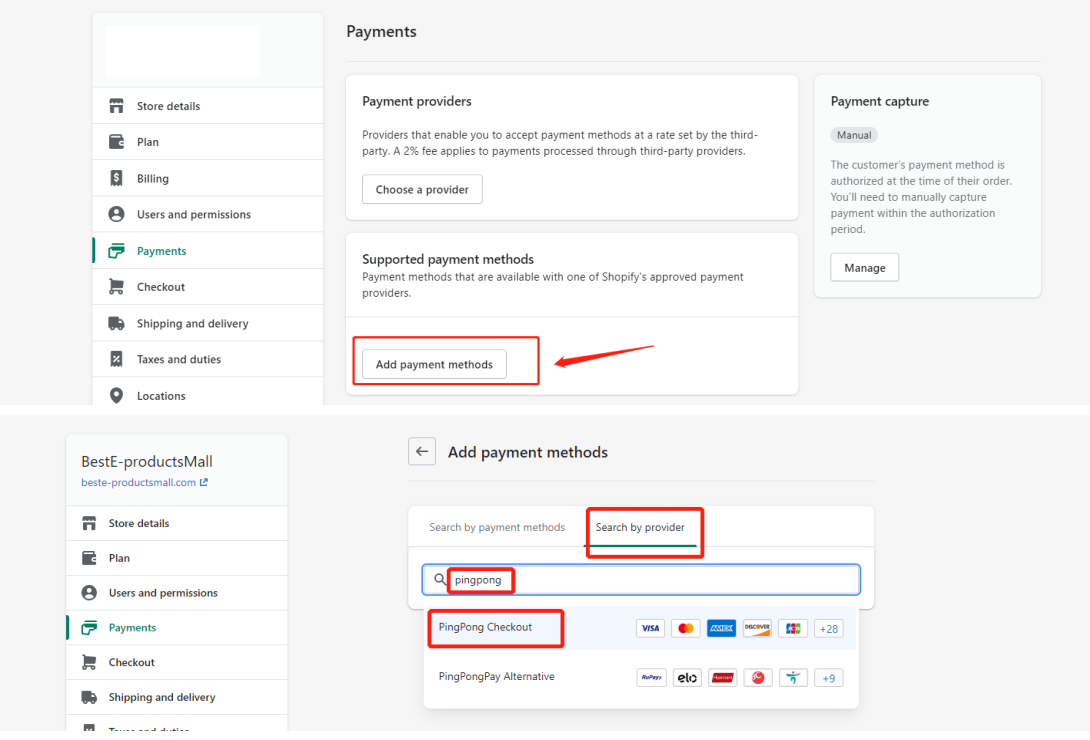

## 2.访问 Manage 配置菜单。

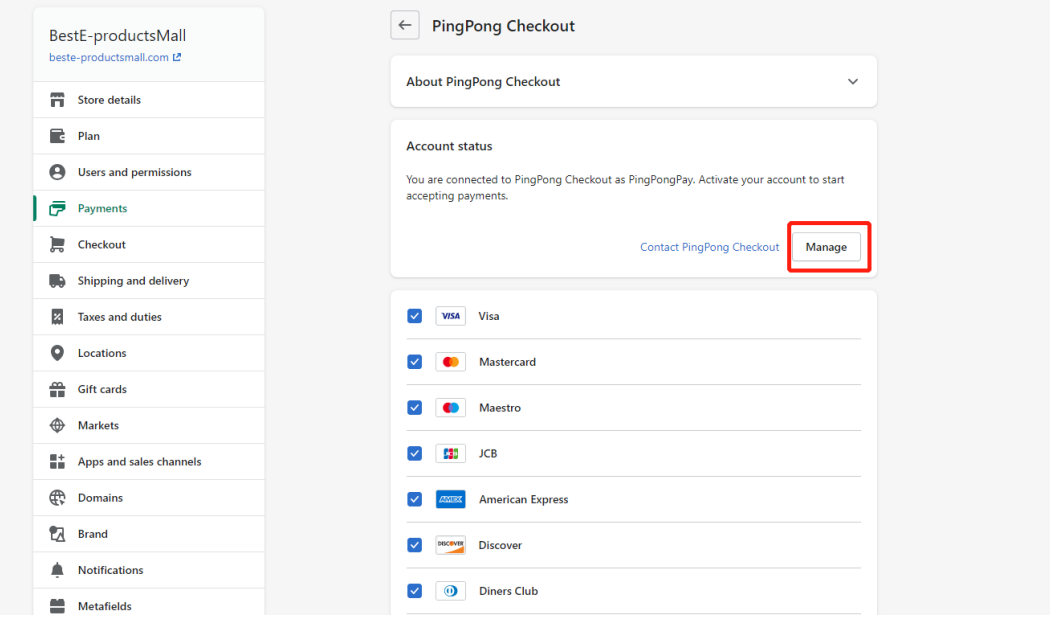

3、登陆 PingPong Checkout

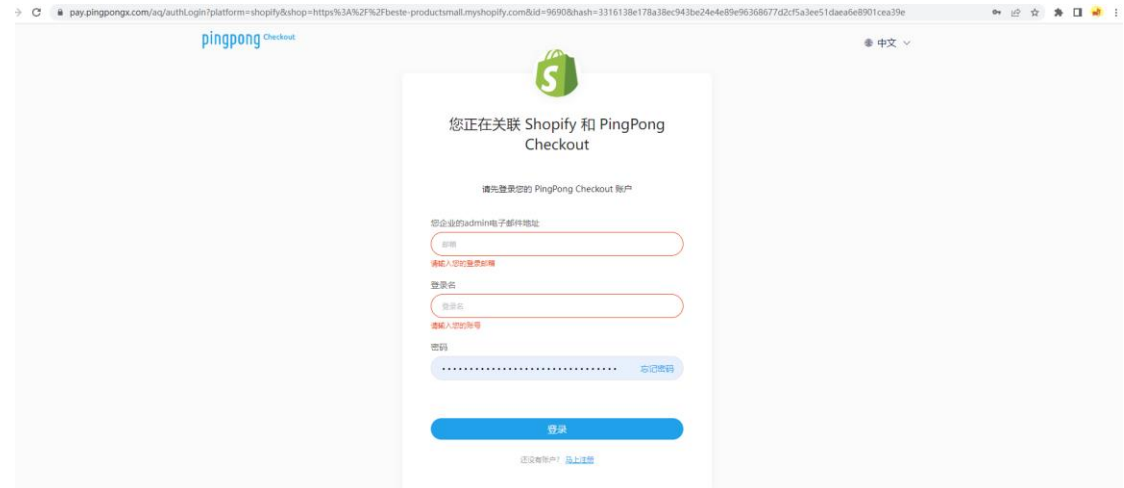

4、选择需要绑定的网站,并单击【同意并授权】

我们已为您过滤不符合绑定要求的网站(包括但不限于未审核通过、配置未 完成等)

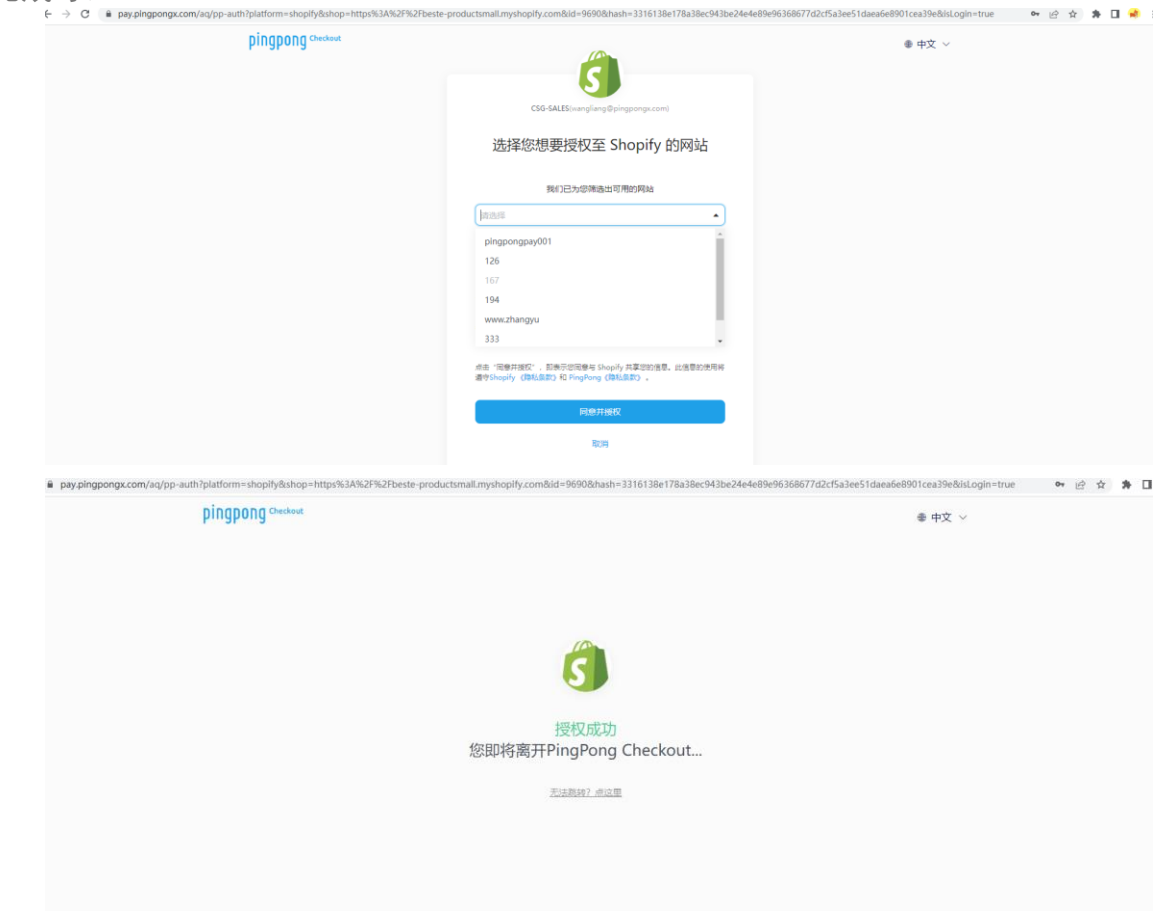

5、完成绑定并跳转回 Shopify 管理后台,勾选需要的支付方式,并单击 【Activate PingPong Checkout】

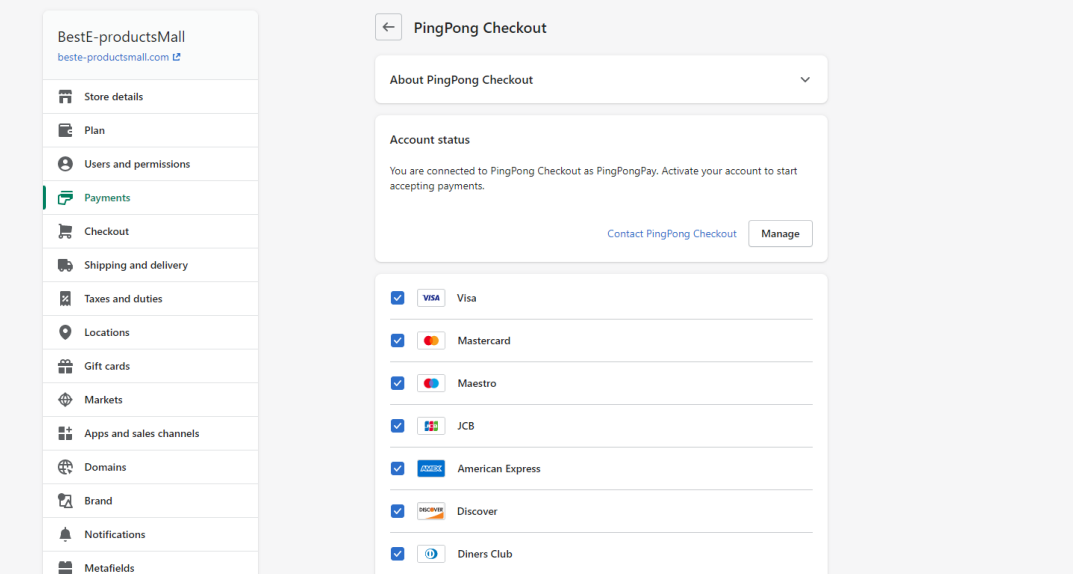

6、Test mode 不勾选,否则会提交测试环境

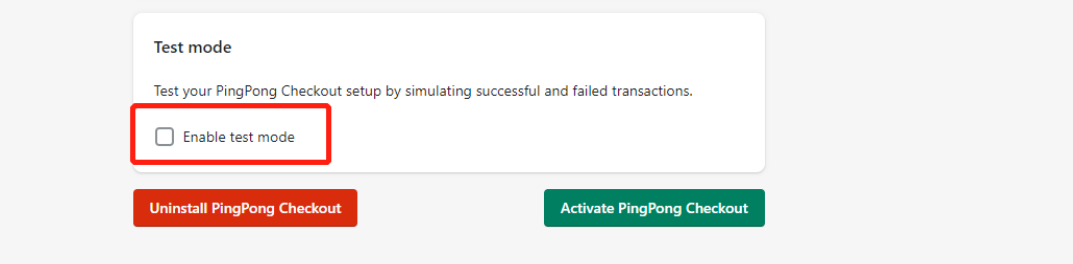

7、请勾选第一个扣款模式, "Payment capture"设置为"Automatically capture payment for orders".

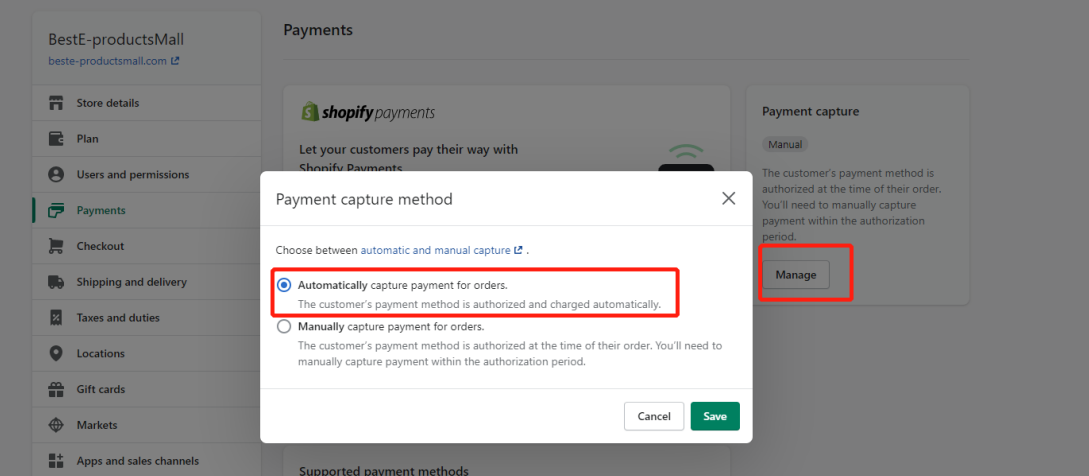

8、配置结账邮箱必填(左边设置栏-checkout)

为了提升收银台支付的转化,参考以下图片进行【结账】的设置

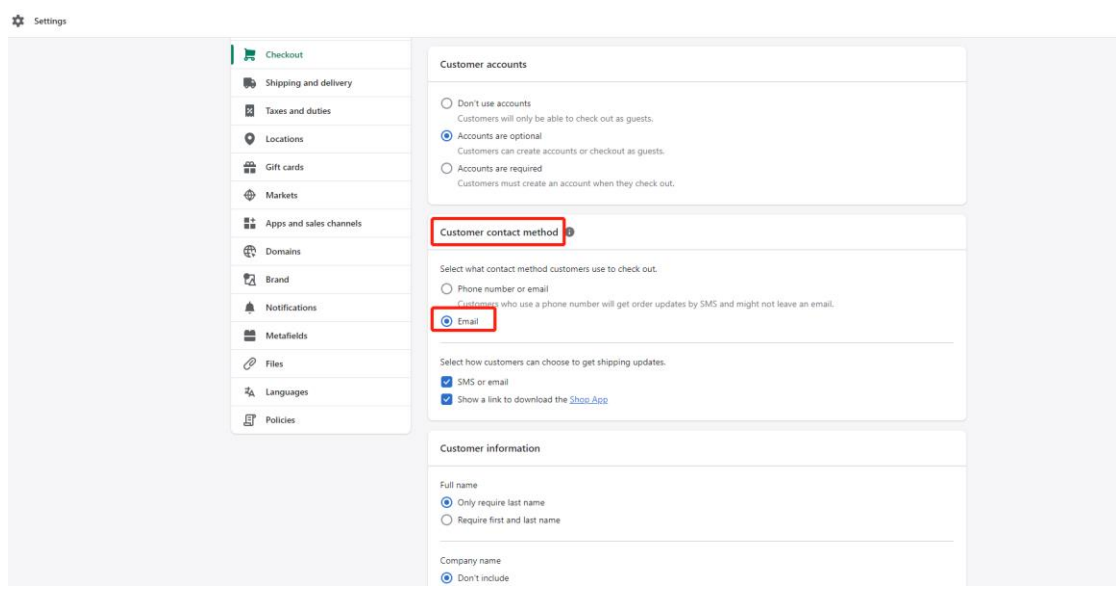

9、邮寄地址设置

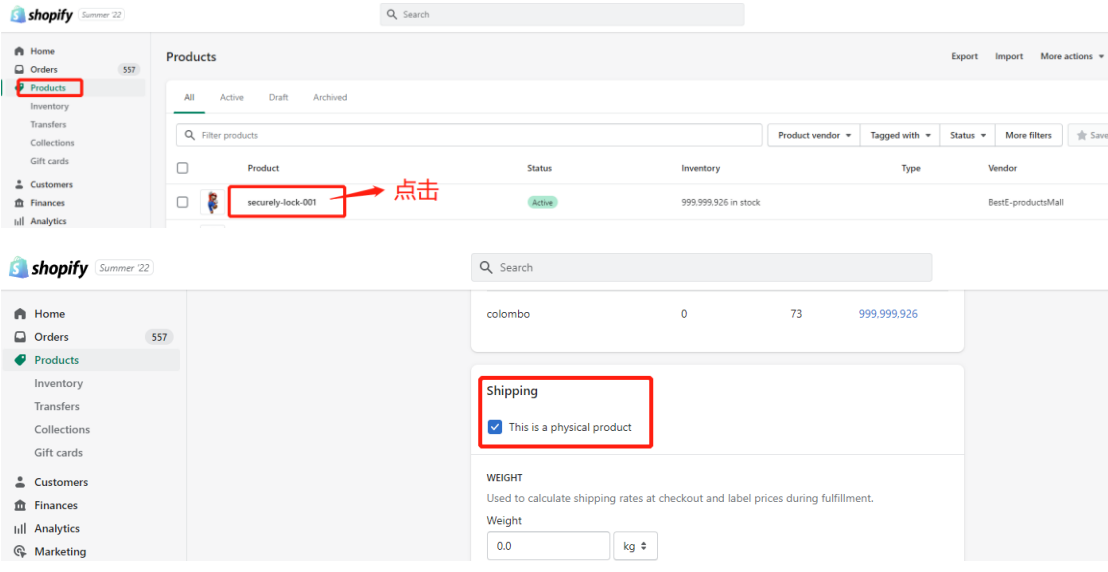

10、安装完成后,请设置一个 1 美金的产品链接发送 PingPong 运营端测试, 测试成功可以正常上线使用;并停用旧版 PingPong Pay(存量商户)

11、请在 Shopify--Setting--Payments 中,将旧版 PingPong Pay 停用。(如 为新商户接入可忽略)

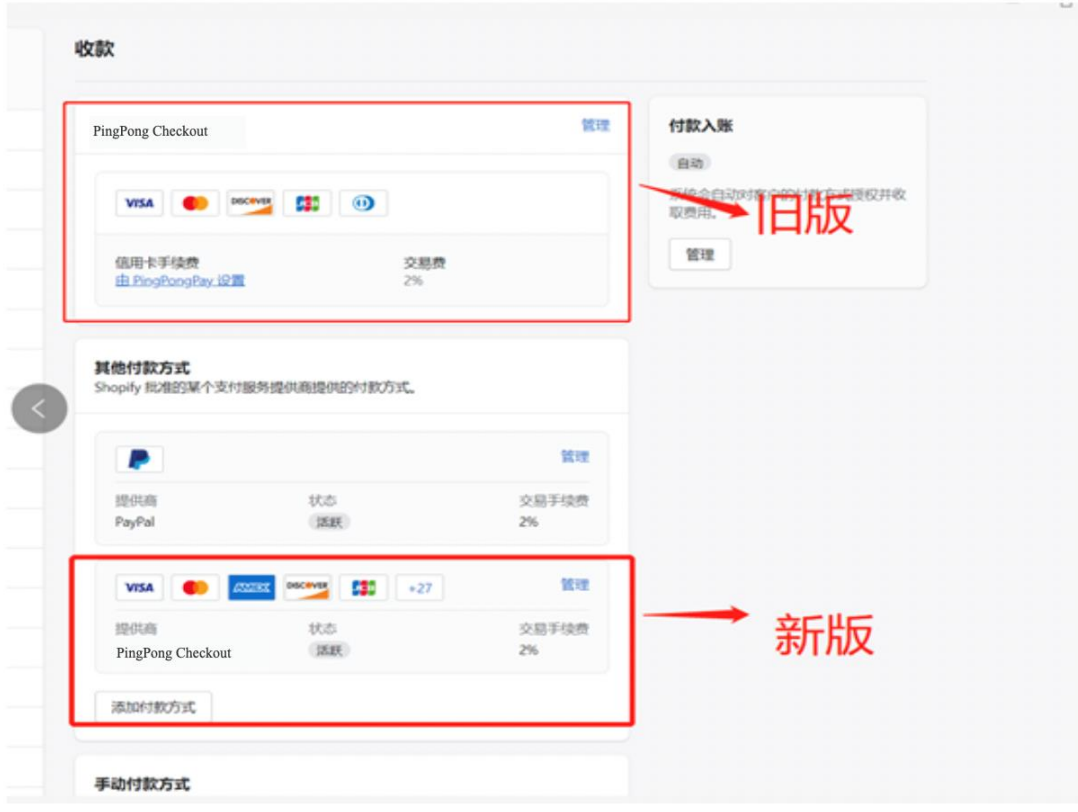

12、PingPong Checkout 在 Shopify 结账环节将显示为"Credit/Debit Card & Local Payment"

## Payment

All transactions are secure and encrypted.

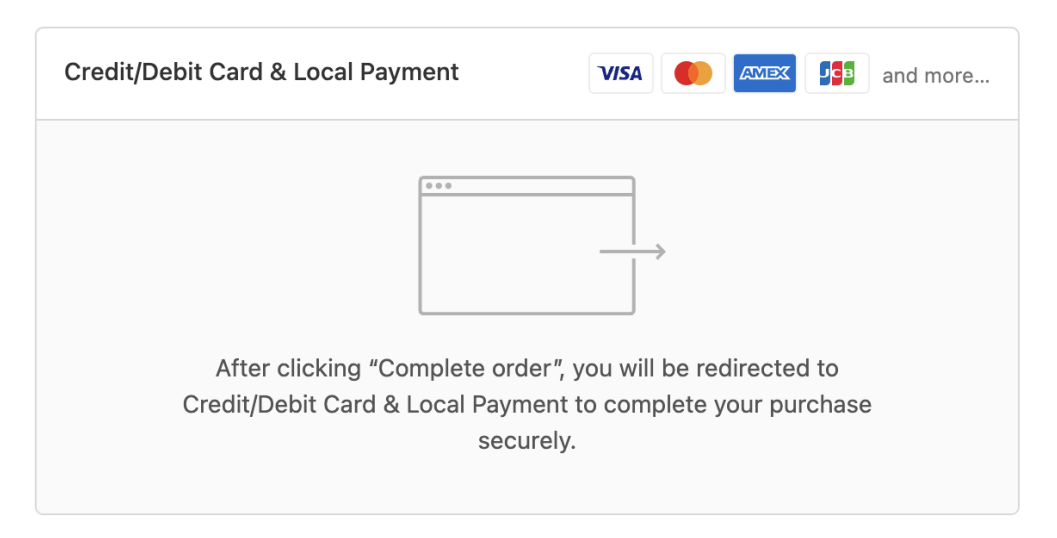

13、若您需要在 Shopify 查询 PingPong Checkout 的支付订单,有以下两种 方式:

1) 是 shopify 后台单笔查询, 在 Order 模块里面搜索 receipt.payment id:xxx, xxx 是

merchant transaction id

2) shopify 后台批量下载 excel,excel 里面 BT 列,Payment ID 对应的就是 PingPong Checkout 后台的 merchant transaction id

14、物流同步及人民币结汇

针对 Shopify 建站的店铺,可实现自动获取物流单号,具体操作方法如下:

- 1)进入 PingPong Checkout 网站管理;
- 2)点击右侧省略符,选择"物流绑定";
- 3)填写 shopify 后台管理账号域名;
- 4)登录 shopify 账号后,根据指引,安装 PingPong Checkout 应用。

## 如有人民币结汇需求,请及时绑定物流插件并在 PingPong Checkout 后台提现账户中添 加虚拟账户(币种:USD)

15、常见问题可参考网址--https://checkout.pingpongx.com/aq/faq 1) 常见的支付失败情况

交易失败原因去交易管理—交易查询,点击交易流水号进去查看;

A. 失败提示—Received external system response timeout

此提示是系统超时关闭订单,生成订单后需要持卡人尽快完成支付;

B. 3D validation failed/3D 验证失败

持卡人 3D 验证失败,可能是客户输入的验证信息有误,提醒持卡人在进行安全校验时请注 意输入正确的信息;

C. Transaction declined(High risk transaction)

判断交易有风险,失败交易;

D. Transaction declined (Do not honor, Please contact the issuing bank to confirm the bank card payment limit))

这个建议持卡人联系发卡行核实支付限额或解除限制,一般为发行卡拒绝;

2) 交易待审核

一般会在 24 小时内处理完成,若着急可将交易号反馈 PingPong 对接人。